# **Kurzanleitung**

# **Einlegen von Druckmedien**

### **Verbinden von Fächern**

**1** Öffnen Sie einen Webbrowser und geben Sie die IP-Adresse des Druckers in das Adressfeld ein.

#### **Hinweise:**

- **•** Zeigen Sie die IP-Adresse des Druckers auf dem Startbildschirm des Druckers an. Die IP-Adresse wird invier Zahlengruppen angezeigt, die durch Punkte voneinander abgetrennt sind. Beispiel: 123.123.123.123.
- **•** Wenn Sie einen Proxyserver verwenden, deaktivieren Sie ihn vorübergehend, um die Webseite ordnungsgemäß zu laden.
- **2** Klicken Sie auf **Einstellungen** <sup>&</sup>gt;**Papier**.
- **3** Passen Sie die Einstellungen für Papierformat und Papiersorte für die Fächer an, die Sie verbinden.

**Hinweis:** Stellen Sie zum Lösen der Fachverbindung sicher, dass keine Fächer das gleiche Papierformat oder die gleiche Papiersorte haben.

**4** Speichern Sie die Einstellungen.

**Hinweis:** Die Einstellungen für das Papierformat und die Papiersorte können auch über das Druckerbedienfeld geändert werden.

**Warnung - Mögliche Schäden:** Die Temperatur der Fixierstation variiert je nach angegebener Papiersorte. Vergleichen Sie zur Vermeidung von Druckproblemen, ob die Papiersorte im Drucker dem im Fach eingelegten Papier entspricht.

# **Einlegen von Druckmedien in die Universalzuführung**

**1** Öffnen Sie die Universalzuführung.

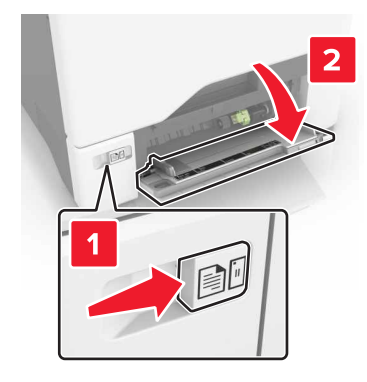

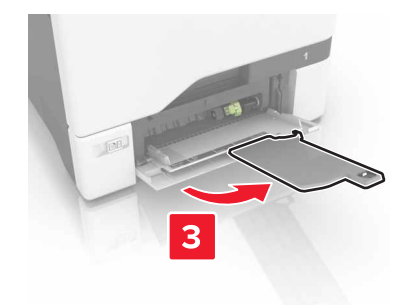

**2** Passen Sie die Führung so an, dass sie dem Format des eingelegten Papiers entspricht.

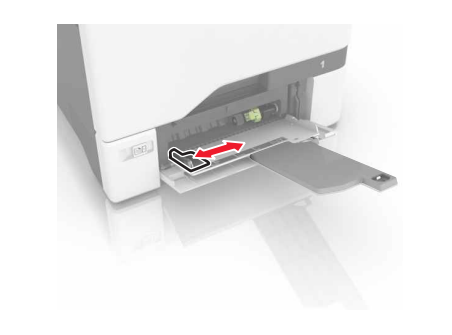

**3** Biegen Sie das Papier vor dem Einlegen in beide Richtungen, fächern Sie es auf, und gleichen Sie die Kanten an.

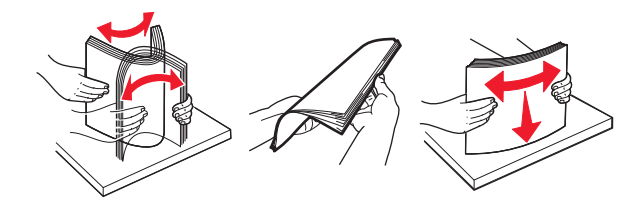

- **4** Legen Sie das Papier ein.
	- **•** Legen Sie Papier und Karten so ein, dass die Druckseite nach unten weist und die Oberkante zuerst in den Drucker eingezogen wird.

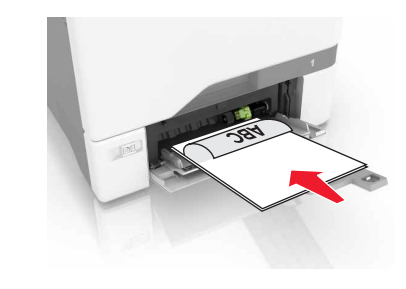

**•** Legen Sie Briefumschläge so ein, dass die Umschlagklappe nach oben und zur rechten Seite der Papierführung zeigt. Legen Sie europäischen Umschläge mit der Klappe zuerst in den Drucker ein.

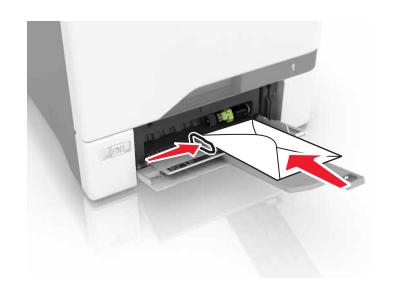

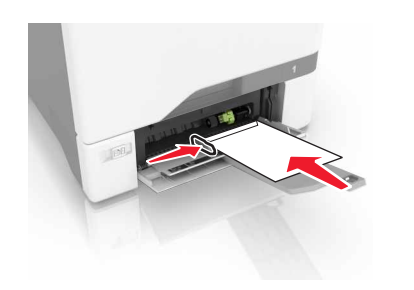

**Warnung - Mögliche Schäden:** Es dürfen keine Umschläge mit Briefmarken, Metallklammern, Haken, Fenstern, Fütterung oder selbstklebenden Klebeflächen verwendet werden.

**5** Stellen Sie Papierformat und -sorte auf dem Bedienfeld entsprechend dem in das Fach eingelegten Papier ein.

## **Festlegen des Formats und derselben Sorte der Spezialdruckmedien**

Die Fächer erkennen automatisch das Format von Normalpapier. Für Spezialdruckmedien wie Etiketten, Karten oder Umschlägen gehen Sie wie folgt vor:

**1** Wechseln Sie auf dem Startbildschirm zu:

**Einstellungen** <sup>&</sup>gt;**Papier** <sup>&</sup>gt;**Fachkonfiguration** > Fach auswählen

**2** Festlegen des Formats und der Sorte der Spezialdruckmedien.

# **Drucken**

### **Von einem Computer aus drucken**

**Hinweis:** Für Spezialdruckmedien wie Etiketten, Karten und Umschläge müssen das Papierformat und die Papiersorte im Drucker vor dem Senden des Druckauftrags festgelegt werden.

- **1** Klicken Sie bei einem geöffnetem Dokument auf **Datei** <sup>&</sup>gt; **Drucken**.
- **2** Passen Sie nach Bedarf die Einstellungen an.
- **3** Senden Sie den Druckauftrag.

## **Drucken angehaltener Aufträge**

- **1** Wählen Sie bei geöffnetem Dokument **Datei** <sup>&</sup>gt;**Drucken** aus.
- **2** Wählen Sie den Drucker aus und befolgen Sie dann die folgenden Schritte:
	- **•** Windows-Benutzer müssen auf **Eigenschaften** oder **Einstellungen** und dann auf **Drucken und Zurückhalten** klicken.
	- **•** Macintosh-Benutzer müssen **Drucken und Zurückhalten**auswählen.
- **3** Wählen Sie die Druckauftragsart aus.
- **4** Weisen Sie, falls erforderlich, einen Benutzernamen zu.
- **5** Senden Sie den Druckauftrag.
- **6** Berühren Sie auf dem Startbildschirm des Druckers **Angehaltene Aufträge**.
- **7** Senden Sie den Druckauftrag.

### **Abbrechen eines Druckauftrags**

### **Über die Druckerbedienerkonsole**

**1** Berühren Sie im Startbildschirm die Option **Auftragswarteschlange**.

**Hinweis:** Sie können diese Einstellung auch aufrufen, indem Sie auf den oberen Bereich des Startbildschirm tippen.

**2** Wählen Sie den abzubrechenden Auftrag aus.

### **Computer**

- **1** Führen Sie je nach Betriebssystem einen der folgenden Schritte aus:
	- **•** Öffnen Sie den Ordner "Drucker", und wählen Sie dann Ihren Drucker aus.
	- **•** Navigieren Sie über die Systemeinstellungen im Apple-Menü zu Ihrem Drucker.
- **2** Wählen Sie den abzubrechenden Auftrag aus.

# **Wartung des Druckers**

### **Austauschen der Tonerkassette**

**1** Öffnen Sie Klappe B.

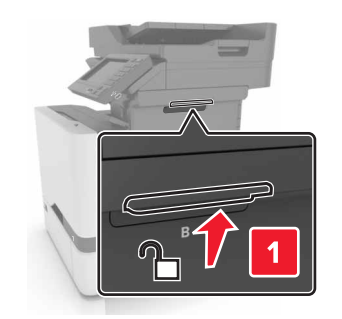

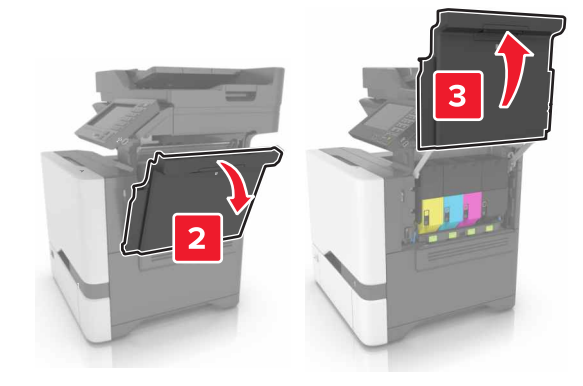

#### **2** Nehmen Sie die Tonerkassette heraus.

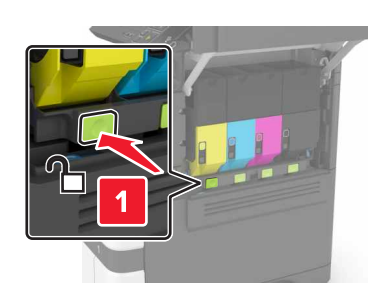

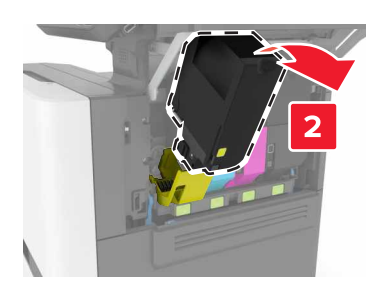

**3** Nehmen Sie die neue Tonerkassette aus der Verpackung.

#### **4** Setzen Sie die neue Tonerkassette ein.

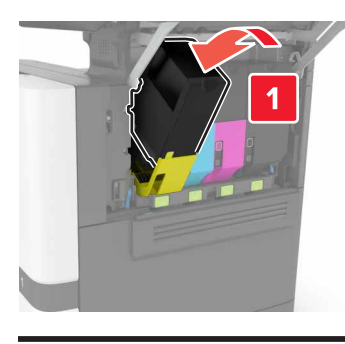

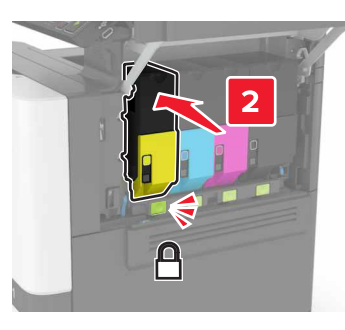

**5** Schließen Sie Klappe B.

# **Beseitigen von Staus**

## **Vermeiden von Papierstaus**

### **Richtiges Einlegen von Papier**

**•** Stellen Sie sicher, dass das Papier flach im Fach liegt und nicht gebogen ist.

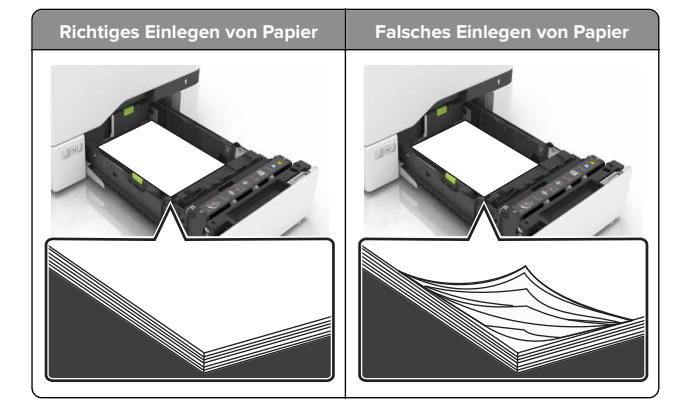

- **•** Legen Sie kein Papier in ein Fach ein oder entfernen Sie welches, während der Drucker einen Druckauftrag ausführt.
- **•** Legen Sie nicht zu viel Papier ein. Stellen Sie sicher, dass die Stapelhöhe die Markierung für die maximale Füllhöhe nicht überschreitet.
- **•** Schieben Sie das Papier nicht in das Fach. Legen Sie das Papier wie in der Abbildung gezeigt ein.

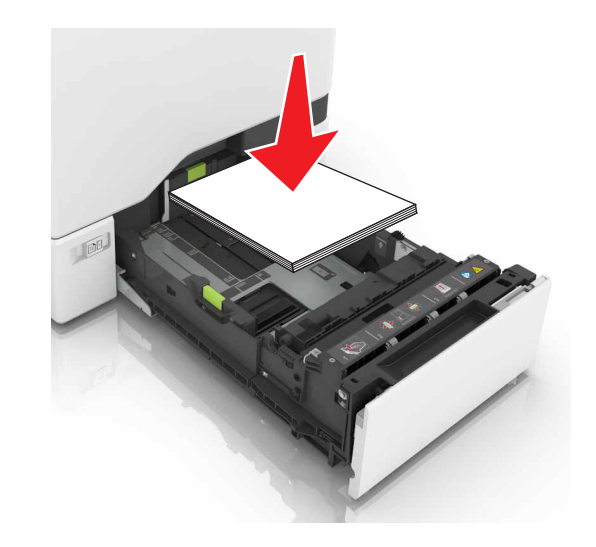

- **•** Stellen Sie sicher, dass die Papierführungen richtig positioniert sind und nicht fest am Papier oder den Briefumschlägen anliegen.
- **•** Schieben Sie das Fach fest in den Drucker ein, nachdem Sie Papier eingelegt haben.

### **Verwenden von empfohlenem Papier**

- **•** Verwenden Sie nur empfohlenes Papier bzw. empfohlene Spezialdruckmedien.
- **•** Legen Sie kein Papier ein, das Knitterspuren oder Falten aufweist bzw. feucht oder gewellt ist.
- **•** Biegen Sie das Papier vor dem Einlegen in beide Richtungen, fächern Sie es auf, und gleichen Sie die Kanten an.

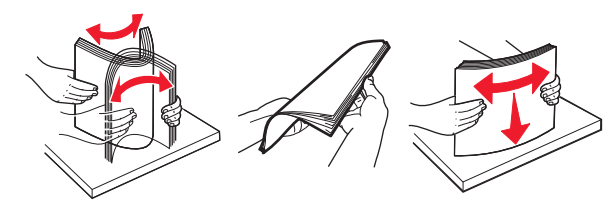

- **•** Verwenden Sie kein Papier, das manuell zugeschnitten wurde.
- **•** Legen Sie keine unterschiedlichen Papierformate, -gewichte oder -sorten in ein Fach ein.
- **•** Stellen Sie sicher, dass Papierformat und -sorte auf dem Computer oder Druckerbedienfeld richtig eingestellt wurden.
- **•** Lagern Sie das Papier entsprechend den Empfehlungen des Herstellers.

### **Papierstau in Fächern**

**1** Ziehen Sie das Fach heraus.

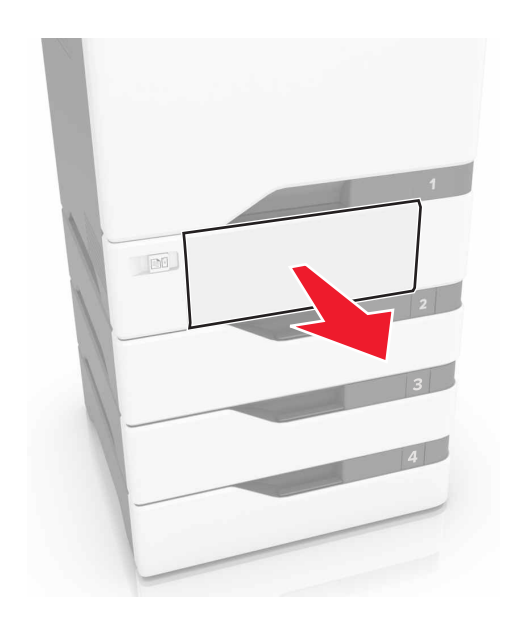

**Warnung - Mögliche Schäden:** Ein Sensor innerhalb des optionalen Fachs wird durch statische Aufladung leicht beschädigt. Berühren Sie einen Metallgegenstand, bevor Sie das verklemmte Papier in dem Fach entfernen.

**2** Entfernen Sie das gestaute Papier.

**Hinweis:** Stellen Sie sicher, dass alle Papierteile entfernt werden.

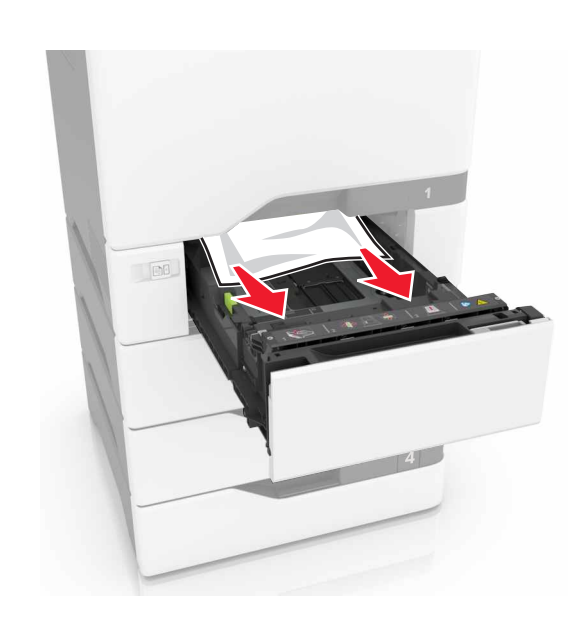

#### **3** Schieben Sie das Fach in den Drucker.

### **Papierstau in der Universalzuführung**

- **1** Entnehmen Sie das Papier aus der Universalzuführung.
- **2** Ziehen Sie das Fach heraus.
- **3** Entfernen Sie das gestaute Papier.

**Hinweis:** Stellen Sie sicher, dass alle Papierteile entfernt werden.

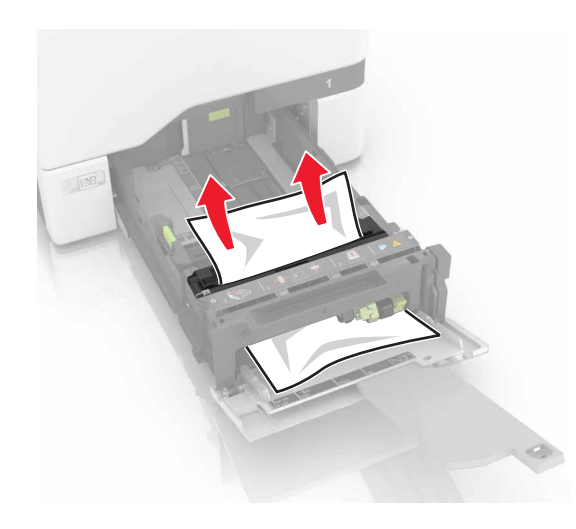

**4** Schieben Sie das Fach in den Drucker.

## **Papierstau im Standardfach**

**1** Entfernen Sie das gestaute Papier.

**Hinweis:** Stellen Sie sicher, dass alle Papierteile entfernt werden.

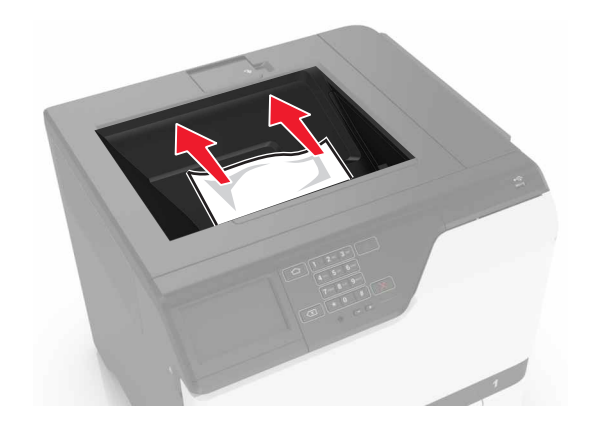

**2** Öffnen Sie die Klappen A und D, und entfernen Sie sämtliche Papierteile.

**VORSICHT - HEISSE OBERFLÄCHE:** Das Innere desDruckers kann sehr heiß sein. Vermeiden SieVerletzungen, indem Sie heiße Komponenten stets abkühlen lassen, bevor Sie ihre Oberfläche berühren.

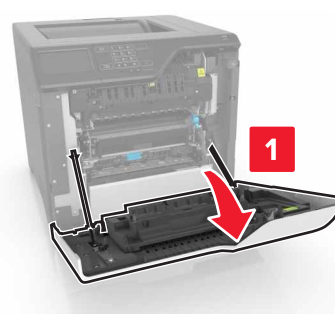

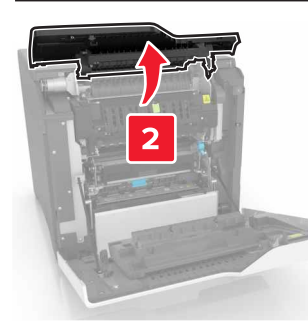

**3** Schließen Sie die Klappen D und A.

## **Papierstau in Klappe A**

### **Papierstau in der Fixierstation**

**1** Öffnen Sie Klappe A.

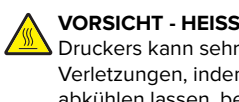

**VORSICHT - HEISSE OBERFLÄCHE:** Das Innere desDruckers kann sehr heiß sein. Vermeiden Sie Verletzungen, indem Sie heiße Komponenten stets abkühlen lassen, bevor Sie ihre Oberfläche berühren.

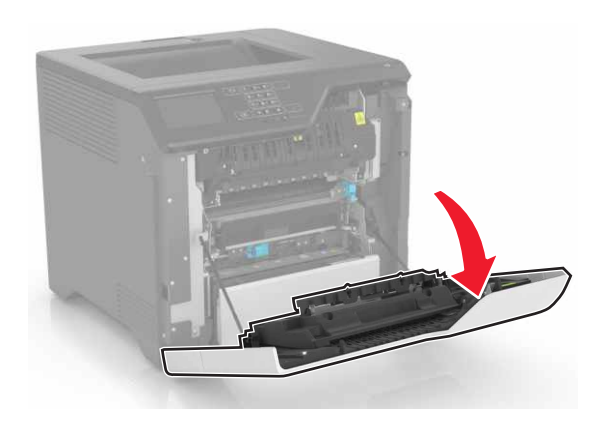

**2** Entfernen Sie das gestaute Papier.

**Hinweis:** Stellen Sie sicher, dass alle Papierteile entfernt werden.

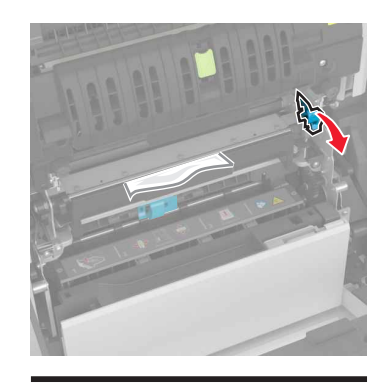

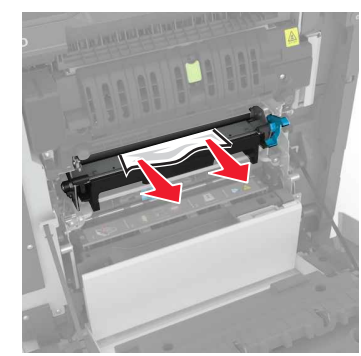

#### **3** Öffnen Sie die Zugriffsklappe der Fixierstation.

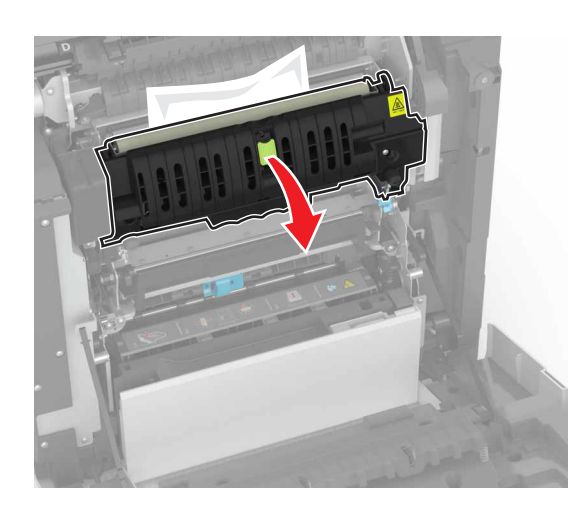

**4** Entfernen Sie das gestaute Papier.

**Hinweis:** Stellen Sie sicher, dass alle Papierteile entfernt werden.

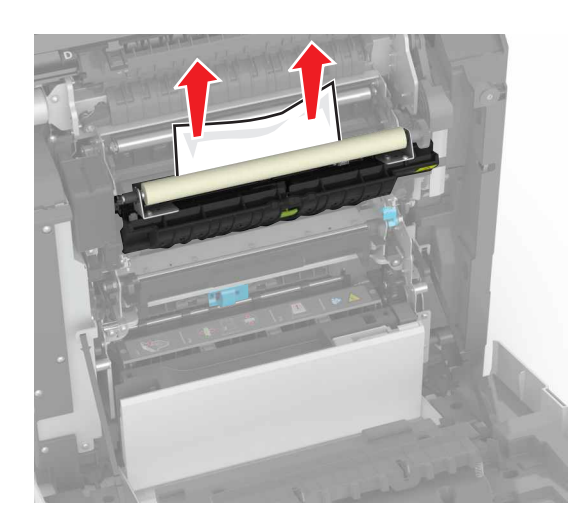

**5** Schließen Sie Klappe A.

### **Papierstau in der Duplexeinheit**

**1** Öffnen Sie Klappe A.

**VORSICHT - HEISSE OBERFLÄCHE:** Das Innere des  $\blacktriangle$  Druckers kann sehr heiß sein. Vermeiden Sie Verletzungen, indem Sie heiße Komponenten stets abkühlen lassen, bevor Sie ihre Oberfläche berühren.

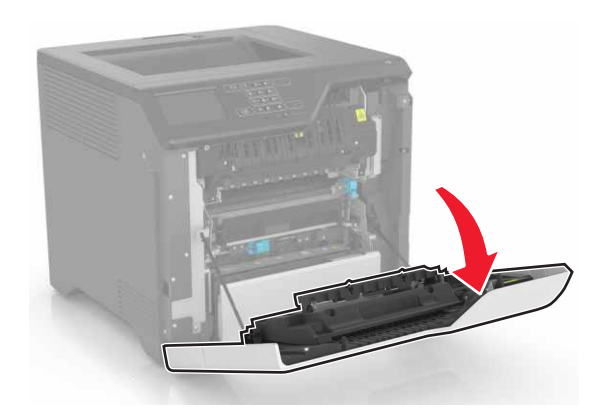

**2** Öffnen Sie die Duplexabdeckung.

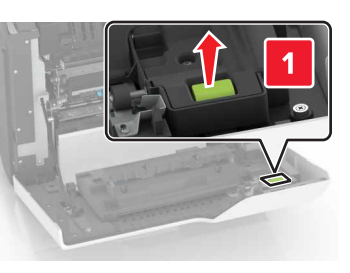

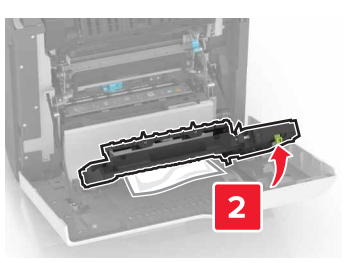

**3** Entfernen Sie das gestaute Papier.

**Hinweis:** Stellen Sie sicher, dass alle Papierteile entfernt werden.

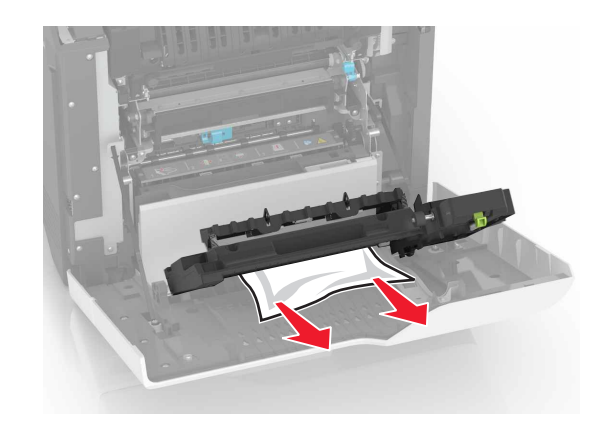

**4** Schließen Sie die Duplexabdeckung und Klappe A.